# 西安交通大学校园统一支付平台用户使用指南

## 一、 系统简介

西安交通大学校园统一支付平台是针对学生、老师及校外人员进行网上缴费的系统。学 生、老师以及校外人员可随时随地通过本系统缴纳学费、会议费等其他的各类零星费用,并 能够实时查询项目欠费和已缴费情况。

# 二、 系统功能

支付平台主要包括的功能有:个人信息管理、欠费查询、学费缴费、其他缴费、缴费记 录查询、已缴费信息查询以及项目报名。

# 三、 系统使用说明

## (一) 系统登陆

登录西安交通大学网站 http://www.xjtu.edu.cn, 点击"综合信息服务→财务缴费平台", 如图 3-1-1 所示, 讲入校园统一支付平台。

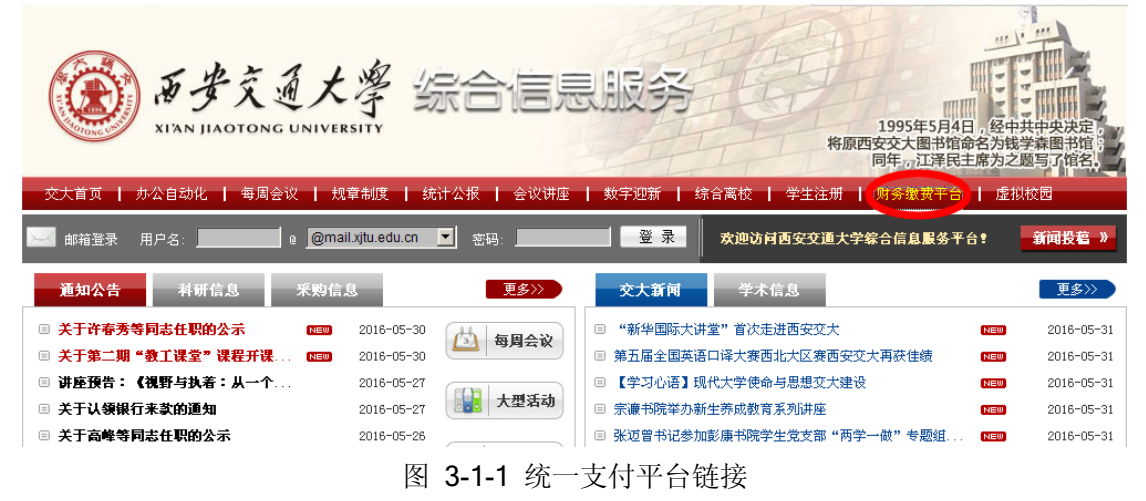

或在浏览器中输入 http://jdzfpt.xjtu.edu.cn, 如图 3-1-2 所示。登陆之后显示个人欠费 信息,如图 3-1-3 所示。

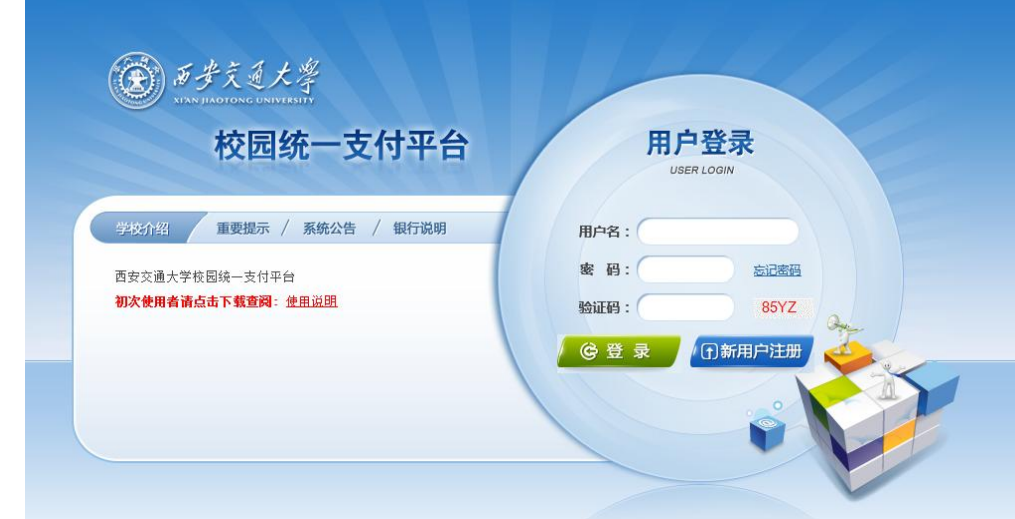

图 3-1-2 统一支付平台登陆界面

第1页,共10页

- 1. 在校生登陆时,用户名为学生学号、密码为身份证号后六位。
- 2. 通过报名缴费的非在校生初始登陆时,点击新用户注册,报名之后再登陆。
- 3. 忘记密码请点击"忘记密码"连接,在打开的窗口中验证密保后重新设置密码。

|                                                              |           | ぁヺぇゑぇゑ゚   校园统一支付平台       |                          | 当前费用              | 学费继费 | 其他缴费     | 交易记录查询          | 已交费信息           | 报名信息 | 个人信息   | 退出登陆 |
|--------------------------------------------------------------|-----------|--------------------------|--------------------------|-------------------|------|----------|-----------------|-----------------|------|--------|------|
| & 当前用户>>编号:                                                  |           | 姓名:                      | 性别:男身份证号:                |                   |      | - 11     | 部门: 电气学院 班级: 电气 |                 |      |        |      |
| 当前位置:欠费信息                                                    |           |                          |                          |                   |      |          |                 |                 |      |        |      |
| 收费期间:                                                        |           | 收费项目:                    |                          | 显示过期项目 查 询        |      |          |                 |                 |      |        |      |
| 费用信息以及交费状况 (共有5条缴费项目,共需交费12,900.00元,已缴费400.00元,欠费12,500.00元) |           |                          |                          |                   |      |          |                 |                 |      |        |      |
| 收费期间                                                         | 收费项目      | 收费起始                     | 收费终止                     | 收费状态              | 收费类型 | 应缴金额     | 已交金额            | 欠费金额            | 支付状态 |        |      |
| 2016                                                         | 报名费       | 20160501                 | 20161201                 | 收费                | 其他费用 | 100,00   | 0.00            | 100.00          | 未完成  | 交费明细   |      |
| 2014-2015                                                    | 住宿费       | $\overline{\phantom{a}}$ | --                       | 收费                | 学费   | 1,200.00 | 400.00          | 800.00          | 未完成  | 44     |      |
|                                                              | 学费        | $\sim$ $-$               | $-1$                     | 收费                | 学费   | 5,200.00 | 0.00            | 5,200.00        | 未完成  | 44     |      |
| 2015-2016                                                    | 住宿费       | $\sim$ $\sim$            | $\overline{\phantom{a}}$ | 收费                | 学费   | 1,200.00 | 0.00            | 1.200.00        | 未完成  | $\sim$ |      |
|                                                              | 学费        | $\sim$ $-$               | ۰.                       | 收费                | 学费   | 5,200.00 | 0.00            | 5,200.00        | 未完成  | $\sim$ |      |
| 总共 5 条记录                                                     | 总共 1页 第1页 |                          |                          |                   |      |          |                 | 最首页 前一页 后一页 最后页 | $-1$ | 跳转     |      |
|                                                              |           |                          |                          | 版权所有 天津神州浩天科技有限公司 |      |          |                 |                 |      |        |      |

图 3-1-3 统一支付平台登陆后页面

## (二) 用户信息维护

登陆支付平台后,点击导航栏的个人信息按钮,显示个人信息确认及维护界面。如图 3-2-1 所示。请确认个人信息无误后再进行缴费,避免误交费。

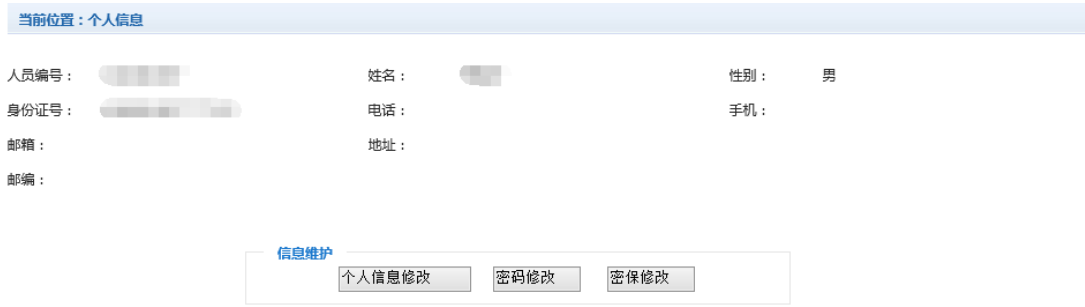

图 3-2-1 个人信息维护界面

#### 1. 个人信息修改

点击个人信息界面的个人信息修改,显示 3-2-2 所示的个人信息维护界面。在相应的输 入框,输入需要修改的个人信息,点击"修改按钮"完成个人信息维护。未保存前,点击"重 置"按钮,还原个人信息。

#### 当前位置>>个人信息>信息修改

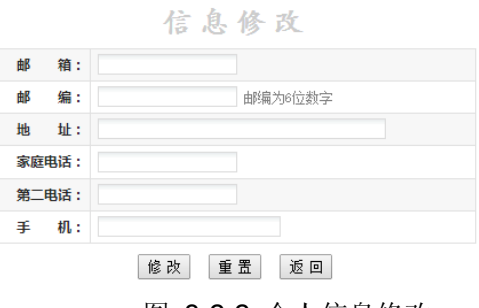

图 3-2-2 个人信息修改

第2页,共10页

2. 密码修改

点击"密码修改"按钮,显示 3-2-3 所示的密码修改界面。输入新密码,点击"确认" 按钮,完成密码修改。

当前位置:个人信息>>密码修改

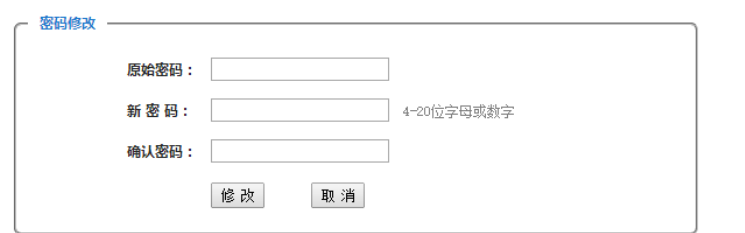

图 3-2-3 密码修改

3. 密保修改

点击"密保修改"按钮,显示 3-2-4、3-2-5 所示的密保修改界面。验证完密码后,修 改密保。注意:密保是忘记密码后找回的重要途径,建议未设置密保人员设置密保 当前位置:个人信息>>修改密保

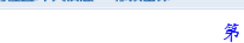

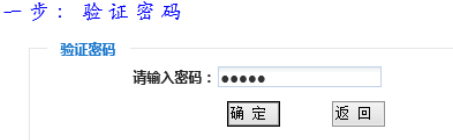

图 3-2-4 密保修改,验证密码

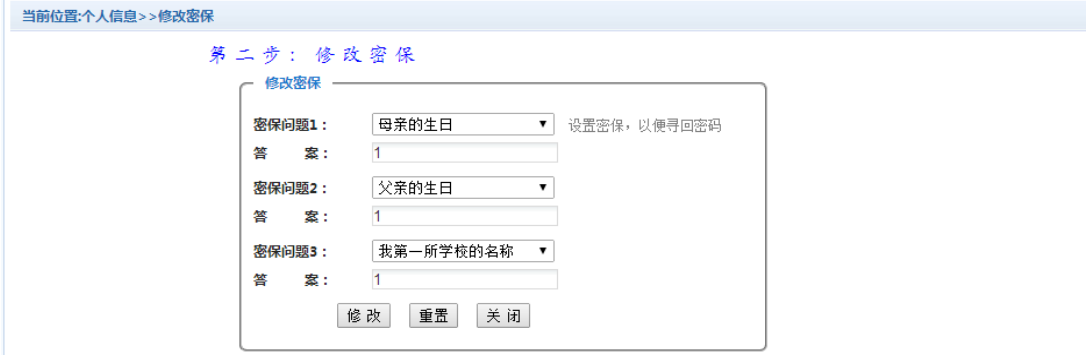

图 3-2-5 密保修改,修改密保

## (三) 欠费信息查询

点击导航栏"当前费用"按钮,显示当前人员的所有欠费。如图 3-3-1 所示。

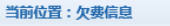

费用信息以及交费状况 (共有5条缴费项目,共需交费12,900.00元,已缴费400.00元,欠费12,500.00元)

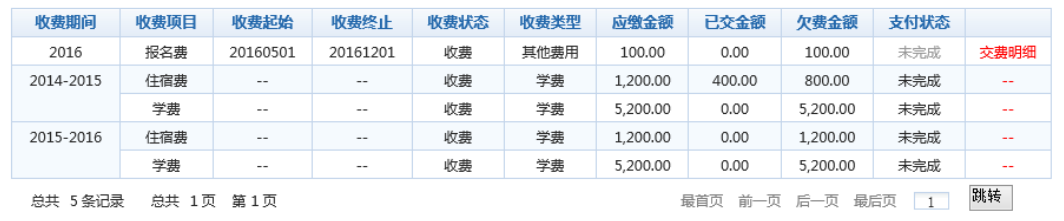

图 3-3-1 欠费显示

1. 收费起始、收费终止:学费缴费不限制缴费时间,其他零星缴费根据学校要求需要 在规定时间段之内完成缴费。

- 2. 收费状态:收费:当前正在收费;停止:当前暂停缴费。
- 3. 收费类型:学费:学生学费住宿费等;其他费用:学校其他的零星费用。
- 4. 各类费用,还可以点击导航栏的学费缴费、其他缴费查询。

### (四) 学费缴纳

点击导航栏的"学费缴费"按钮,显示学费欠费和选择页面,如图 3-4-1 所示:

![](_page_3_Picture_155.jpeg)

条欠

#### 下一步

#### 图 3-4-1 学费欠费信息

- 1. 选择缴费学年,如图 3-4-1 所示,选择需要缴费的学年,点击"下一步"按钮。
- 2. 选择缴费项目

如图 3-4-2 所示,选择需要缴费的项目。

![](_page_3_Picture_156.jpeg)

共有4条欠费纪录 共计:12,400.00元

上一步 下一步

图 3-4-2 缴费项目选择

3. 确认缴费信息,如图 3-4-3 所示,点击"下一步"按钮。

当前位置:缴费>>交费信息显示

![](_page_3_Picture_157.jpeg)

共有1条记录 共计交费: 0.01元

上一步 下一步

图 3-4-3 缴费信息确认

4. 选择支付方式, 如图 3-4-4 所示, 点击支付图标进行缴费。

![](_page_3_Picture_158.jpeg)

![](_page_3_Picture_159.jpeg)

第 4 页, 共 10 页

(1) 微信扫码支付

如图 3-4-4 所示,确定支付金额无误并选择微信支付图标,点击确定缴费,进入如 图 3-4-5 所示微信扫码支付界面。

![](_page_4_Figure_2.jpeg)

图 3-4-5 微信扫码支付

请使用微信扫描二维码进行支付,不清楚操作步骤的可以查看微信支付使用帮助中 的说明进行缴费。注意:请确认收款方为西安交通大学,缴费金额与系统金额一致。 页面上方有微信安全支付标识。

(2) 支付宝支付

如图 3-4-4 所示,确定支付金额无误并选择支付宝图标,点击确定缴费,进入如图 3-4-6 所示支付宝支付。

![](_page_4_Picture_132.jpeg)

#### 图 3-4-6 支付宝支付

请使用手机支付宝扫描二维码进行支付,或登录支付宝账户进行付款。注意:请确 认收款方为西安交通大学,缴费地址以 https://excashier.alipay.com 开始, 缴费金额与 系统金额一致后再缴费。

(3) 中行在线支付平台

如图 3-4-4 所示,确定支付金额无误并选择在线支付图标,点击确定缴费,进入如 图 3-4-7 所示中行在线支付平台。

![](_page_5_Picture_83.jpeg)

地址:中国北京复兴门内大街 1号 图 3-4-7 中行在线支付平台

中行网银支付,如图 3-4-7 所示,允许使用中银快付、网银支付等方式进行缴费。 注意: 请确认商户名称为西安交大, 缴费地址以 https://ebspay.boc.cn 开始, 缴费金 额与系统金额一致后再缴费。

非中行卡支付,即银联在线支付,如图 3-4-8 所示。注意:请确认商户名称为西安 交大,缴费地址以 https://cashier.95516.com 开始,缴费金额与系统金额一致后再缴 费。 ☞ 在线支付

![](_page_5_Picture_84.jpeg)

第 6 页, 共 10 页

![](_page_6_Picture_127.jpeg)

图 3-4-9 支付成功

## (五) 其他缴费

点击导航栏的"其他缴费"按钮,进入其他零星缴费显示和选择页面,如图 3-5-1 所示。

![](_page_6_Picture_128.jpeg)

图 3-5-1 其他零星欠费

- 1. 选择缴费项目 确认缴费项目、金额无误, 选择欠费项目, 点击"下一步"。
- 2. 确认业务单 确认业务单项目、金额无误。点击"下一步"。如图 3-5-2 所示。

## 注意:业务单未支付完成可重复使用。

![](_page_6_Picture_129.jpeg)

图 3-5-2 业务单费用确认

3. 确认缴费信息。选择缴费金额和缴费方式。如图 3-5-3 所示。点击"业务单明细查 看"可查询该业务单支付情况。注:修改金额时不能小于系统允许的最小支付金额。

![](_page_6_Picture_130.jpeg)

图 3-5-3 缴费信息及缴费方式选择

- 4. 银行支付。 如图学费缴费中行和银联在线支付。
- (六) 缴费记录查询

点击导航栏的"交易记录查询"按钮,可以查询具体的银行交易记录。如图 3-6-1 所示。

![](_page_7_Picture_127.jpeg)

图 3-6-1 交易记录查询

点击记录栏的"明细"连接,可以查询具体的缴费项目信息。如图 3-6-2 所示

![](_page_7_Picture_128.jpeg)

共有1个交费项目,共缴费0.02元

图 3-6-2 交易记录明细

若是其他缴费的订单,可以点击缴费凭证,查看和打印缴费凭证。如图 3-6-3 所示

| 四川民族学院校园统一支付平台:银行支付结果                             |      |  |      |      |      |  |
|---------------------------------------------------|------|--|------|------|------|--|
|                                                   |      |  | 支付成功 |      |      |  |
| 收费日期: 20140120 订单号: 201401000500001 编号: 007 姓名:邦德 |      |  |      |      |      |  |
|                                                   | 项目代码 |  | 收费项目 |      | 交费金额 |  |
|                                                   | 001  |  | 测试费  | 0.02 |      |  |
|                                                   |      |  |      |      |      |  |
| 共1条记录 交费: 0.02元                                   |      |  | 打印页面 |      |      |  |

图 3-6-3 缴费凭证

## (七) 已缴费信息查询

点击导航栏的"已缴费信息"按钮,显示已缴费信息页面,如图 3-7-1 所示。选择费用 类型可以查询学费和其他费用的已缴费情况。注:学费缴费可以查询学生所有途径的缴费

#### 情况

![](_page_7_Picture_129.jpeg)

收费单查询

当前位置:已缴费信息

![](_page_7_Picture_130.jpeg)

图 3-7-1 已缴费信息显示

点击"明细"按钮可以查询具体的缴费项目等信息。如图 3-7-2 所示

![](_page_7_Picture_131.jpeg)

共3条记录 交费: 416.00元

#### 图 3-7-2 已缴费明细

## (八) 项目报名

已注册用户(包括在校生、其他使用过平台缴费的人员)可以登录支付平台,点击导航

栏"报名信息"界面,选择报名项目,点击"报名"按钮进行报名。如图 3-8-1 所示

![](_page_8_Picture_86.jpeg)

图 3-8-1 项目报名

已报名信息,可以点击"已报名信息"按钮,查询如图 3-8-2 所示

![](_page_8_Picture_87.jpeg)

#### 图 3-8-2 已报名信息

未注册用户,请点击首页的"新用户注册功能按钮",阅读并同意报名须知,进入图 3-8-3 所示的报名界面。

![](_page_8_Picture_88.jpeg)

图 3-8-3 未注册用户报名界面

当前位置>>项目报名>报名成功

报名注册成功!人员编号:411214 2007-131479。 0 秒后,页面自动跳转

如未跳转,可以点击连接跳转页面

图 3-8-4 报名成功

第9页,共10页

## (九) 注意事项

- 1. 交费过程中如果交费失败,请先到网上银行查询银行卡是否已扣款,如已扣款切勿 重复缴费,系统会在 1~2 工作日进行处理。若未扣款,请继续交易。
- 2. 除了中行网银支付、银联在线支付及外币卡(万事达/VISA/JCB)支付界面外,系 统不会需要你输入银行卡、密码等信息。请勿轻易将你的网上银行信息透露给其他 人员。
- 3. 为了保证缴费顺利,请允许支付平台、银行网站的弹出窗口。
- 4. 在系统使用过程中如有疑问,请咨询 82665411 82668917。